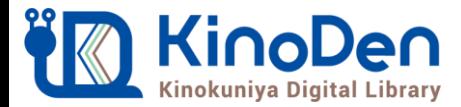

# 電子図書館KinoDen 使い方ガイド

## 1 KinoDenにアクセスする

**https://kinoden.kinokuniya.co.jp/ryukoku/**

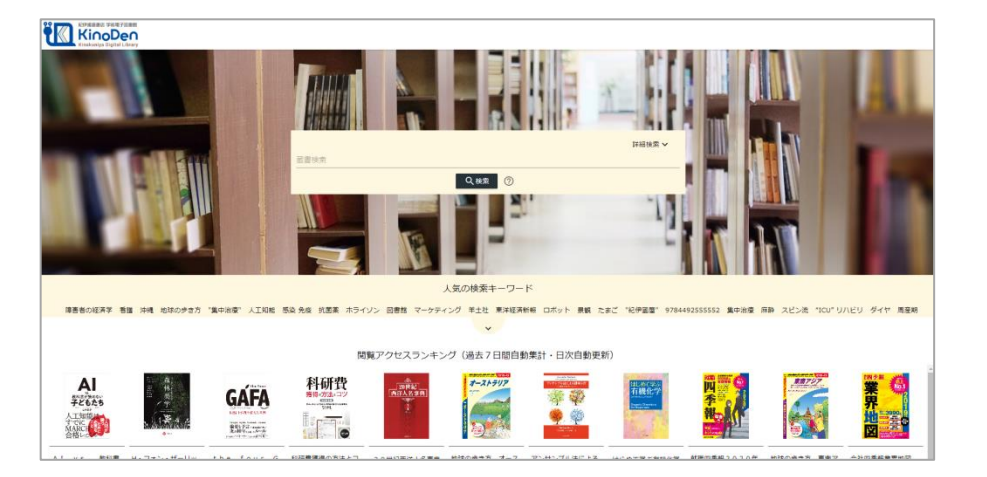

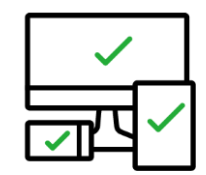

2019.3作成

スマートフォンからも 快適に閲覧できます

#### QRコード

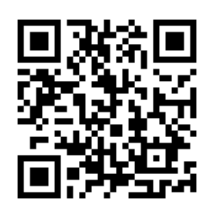

動作環境

●Windows Google Chrome Mozilla Firefox Microsoft Edge

 $OMac$ Google Chrome Mozilla Firefox Safari

 $\bullet$ iOS Safari

● Android Google Chrome

## 2 検索からタイトル表示

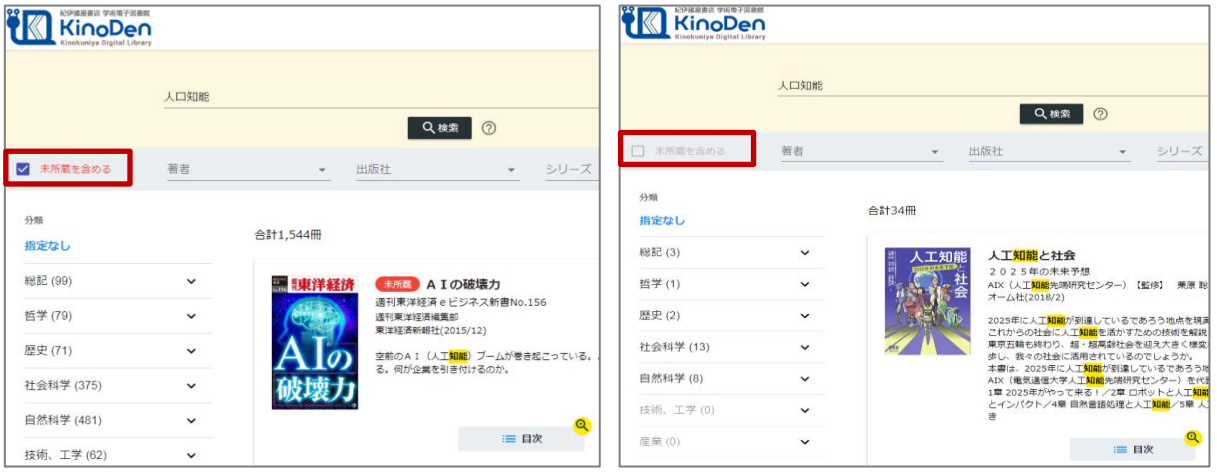

#### 未所蔵を含める あいしゃ しゃくん かいしゃ 所蔵タイトルのみ

「未所蔵を含める」のチェックを外すと、図書館が購入した電子書籍のみが表示され、全文閲覧が 可能です。「未所蔵を含める」にチェックを入れると、本学でまだ購入していない電子書籍について も、内容紹介や本文の一部試し読みをすることができます。

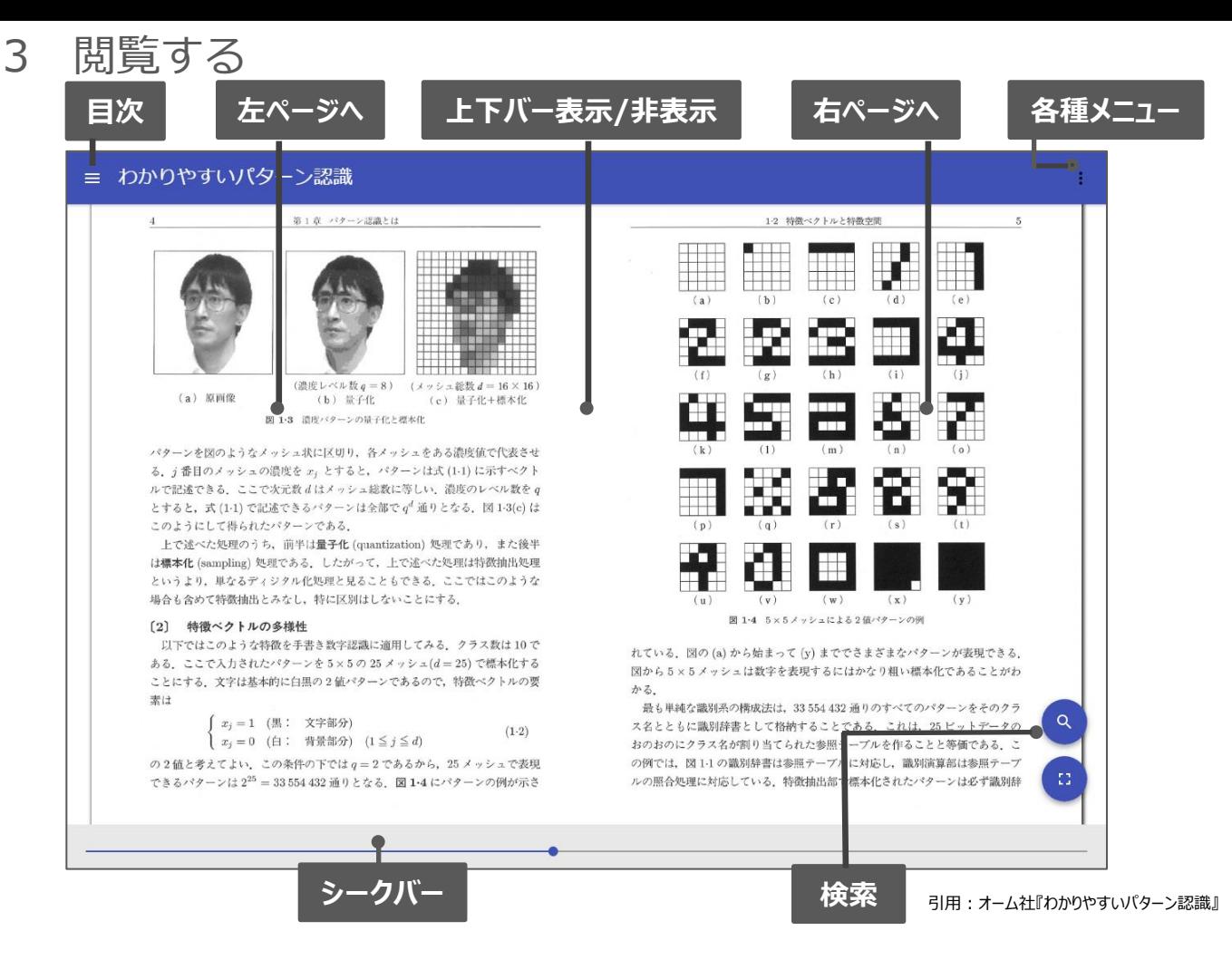

## 4 印刷・ダウンロード

PDFフォーマット、かつ許諾がでているコンテンツについては、印刷・ダウンロードが可能です。(最大60P.)

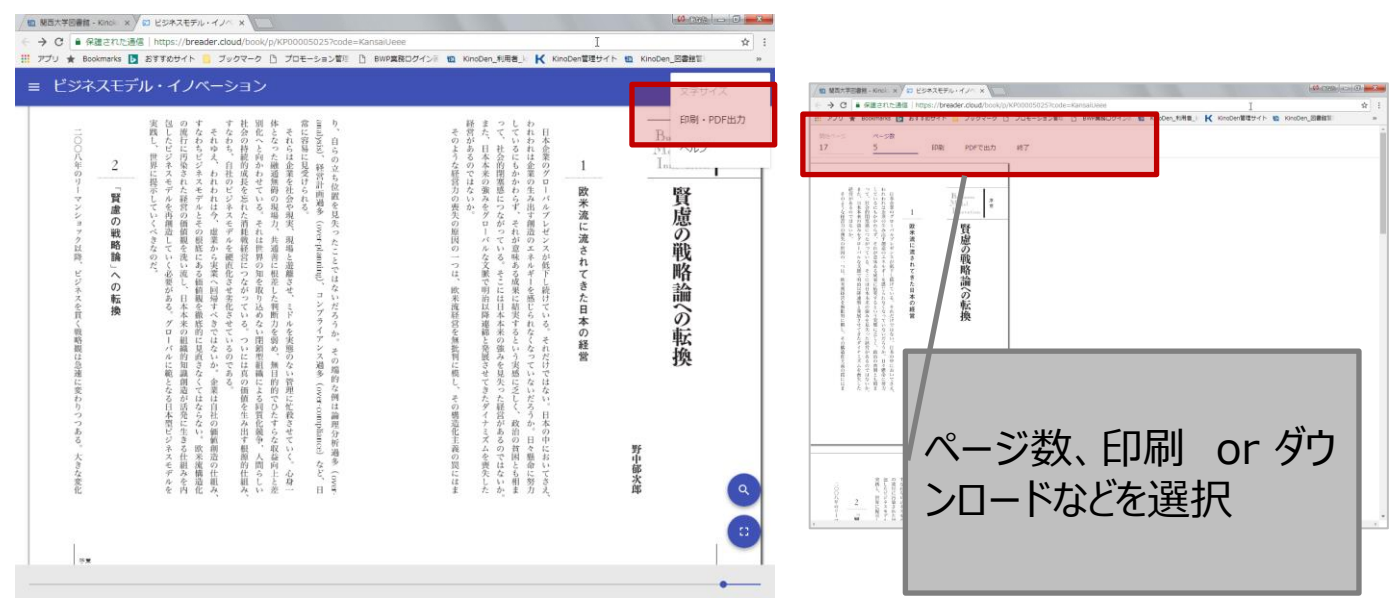

※このほかWebの下部に「ヘルプ」がありますので、わからない場合はそちらを参考にして下さい